## Régénérer un fichier YubiKey corrompu

919 Sophie P Thu, Mar 7, 2019 [Articles publics de wiTECH 2.0 pour le garage indépendant](https://kb.fcawitech.com/category/articles-publics-de-witech-2-0-pour-le-garage-ind%c3%a9pendant/328/) 1645

**Pour les utilisateurs de garage indépendant SEULEMENT**

Un fichier corrompu comportera une chaîne de « cccccccccccc » ou de « 000000000 » dans l'une des colonnes (Voir l'image ci-dessous). De plus, le fichier de configuration doit être au format « [comma-separated values](https://fr.wikipedia.org/wiki/Comma-separated_values) » (.csv). Aucun autre format n'est accepté.

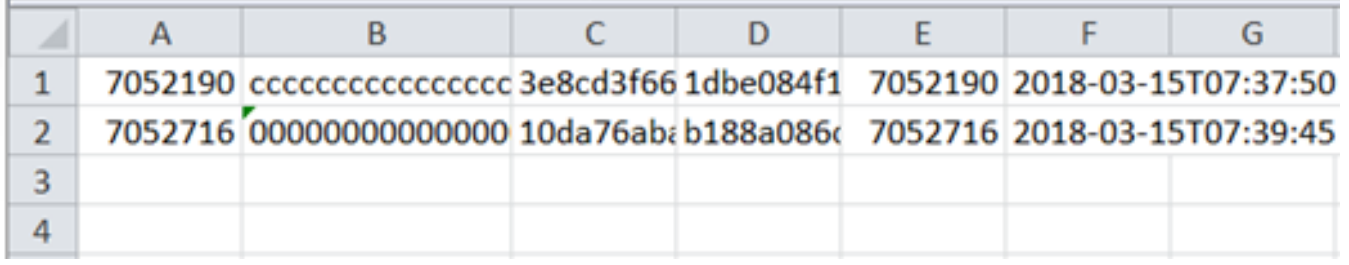

AVANT DE CONTINUER, VEUILLEZ SUPPRIMER LE FICHIER DE CONFIGURATION CORROMPU EXISTANT SUR VOTRE ORDINATEUR.

Veuillez suivre les étapes ci-dessous pour régénérer le fichier de configuration Yubikey en réinsérant la YubiKey dans l'ordinateur (via USB) et en lançant l'interface de personnalisation YubiKey.

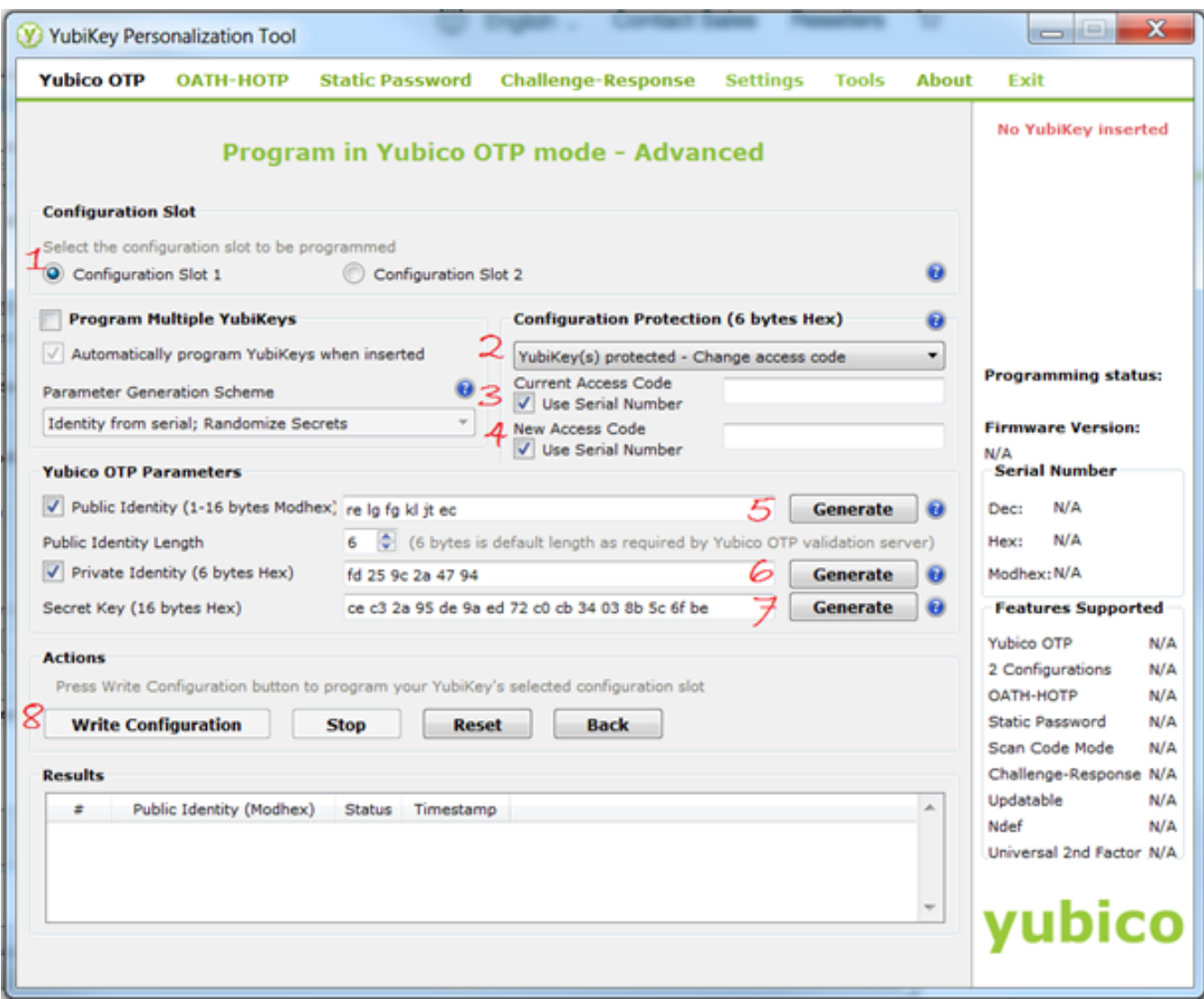

Étape 1 Sélectionnez "Configuration Slot 1"

- Étape 2 Sous C*onfiguration Protection* sélectionnez "Change access code"
- Étape 3 4 Cochez les cases pour "Current" et "New Access Codes"
- Étape 5 7 Sélectionnez les trois boutons "Generate"
- Étape 8 Cliquez sur "Write Configuration"

Online URL: [https://kb.fcawitech.com/article/r%c3%a9g%c3%a9n%c3%a9rer-un-fichier-yubikey](https://kb.fcawitech.com/article/r%c3%a9g%c3%a9n%c3%a9rer-un-fichier-yubikey-corrompu-919.html)[corrompu-919.html](https://kb.fcawitech.com/article/r%c3%a9g%c3%a9n%c3%a9rer-un-fichier-yubikey-corrompu-919.html)